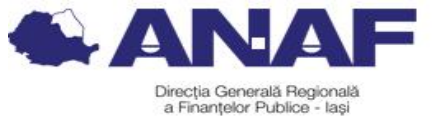

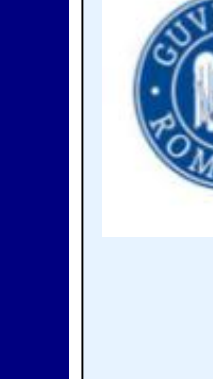

 $\geq$  T

**DGRF**

**P Ia**

**și și A**

**J F**

**P Ia**

**ș<sup>i</sup>**

A R

TIE

 $\mathbf{N}$  $\mathbf O_{\mathbb C}$  $\Delta$  i **4** 

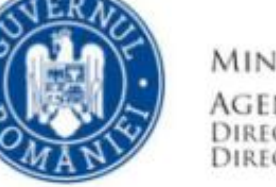

MINISTERUL FINANTELOR AGENTIA NATIONALĂ DE ADMINISTRARE FISCALĂ DIRECTIA GENERALĂ REGIONALĂ A FINANTELOR PUBLICE IASI **DIRECTIA COLECTARE** 

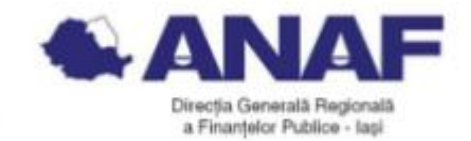

## **Înrolarea în Spațiul Privat Virtual a persoanelor juridice**

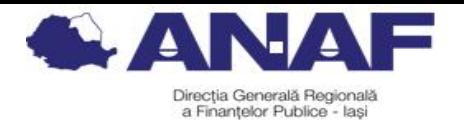

- **1. Descrierea serviciului Spațiul Privat Virtual**
- **2. Comunicarea actelor administrative fiscale**
- **3. Informații cu privire la verificarea autenticității documentelor .pdf emise și transmise contribuabililor în SPV**
- **4. Înregistrarea persoanelor juridice în SPV**
- **5. Aprobarea înregistrării în serviciul SPV a contribuabililor persoane juridice/ entități fără personalitate juridică**
- **6. Respingerea înregistrării în serviciul SPV a contribuabililor persoane juridice/ entități fără personalitate juridică**
- **7. Renunțarea contribuabililor persoane juridice la utilizarea serviciului SPV**
- **8. Informații suplimentare**

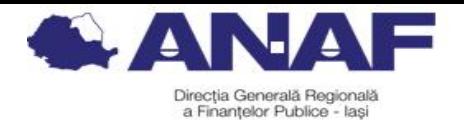

### **1. Descrierea serviciului Spațiul Privat Virtual**

Este un serviciu electronic disponibil pe portalul ANAF, ușor de accesat, gratuit și disponibil 24 de ore din 24, care constă în punerea la dispoziția persoanelor fizice, persoanelor juridice și altor entități fără personalitate juridică a unui spațiu virtual aflat pe serverele Ministerului Finanțelor / Agenției Naționale de Administrare Fiscală.

Prin intermediul acestui serviciu se efectuează comunicarea electronică a informațiilor și înscrisurilor între utilizatori și organul fiscal central, în legătură cu situația fiscală proprie a acestora.

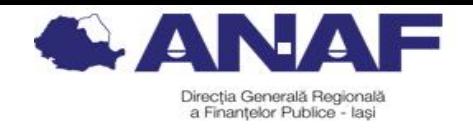

## **2. Comunicarea actelor administrative fiscale**

Documentele comunicate de organul fiscal central prin serviciul "Spațiul privat virtual" se semnează de către Ministerul Finanțelor **cu semnătură electronică extinsă bazată pe un certificat calificat** obținut de Ministerul Finanțelor în condițiile Legii nr. 455/2001 privind semnătura electronică, republicată, cu completările ulterioare, sau **cu sigiliu electronic calificat,** emis în conformitate cu Regulamentul (UE) nr. 910/2014.

Actele administrativ fiscale emise în formă electronică de către organul fiscal central se comunică prin intermediul serviciului SPV, disponibil pe portalul Agenției Naționale de Administrare Fiscală, prin accesarea site-ului instituției www.anaf.ro.

În cazul utilizării SPV nu se mai utilizează și altă modalitate de comunicare a actului administrativ-fiscal, potrivit art. 47 din Codul de Procedură Fiscală conform căruia "actul administrativ fiscal emis în formă electronică se comunică prin mijloace electronice de transmitere la distanță, iar acesta se consideră comunicat **la data punerii la dispoziția** contribuabilului/plătitorului prin aceste mijloace".

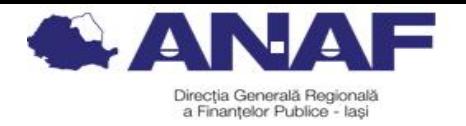

## **3. Informații cu privire la verificarea autenticității documentelor .pdf emise și transmise contribuabililor în SPV**

Pentru verificarea semnaturii aplicate documentelor .pdf emise in cadrul "spatiului privat virtual" se parcurg urmatorii pasi:

- 1. Instalarea certificatului autorității MF
- 2. Instalarea produsului Adobe Reader
- 3. Configurarea produsului Adobe Reader:

## 1. Instalarea certificatului autorității MF

Descarcati certificatul autoritatii MF accesand link-ul

https://static.anaf.ro/static/10/Anaf/depunere\_declaratii/autoritate.zip

- Dezarhivati fisierul
- Dati dublu click pe fisierul "autoritate.cer

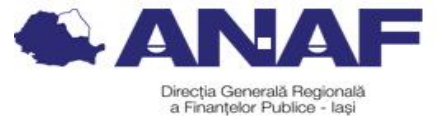

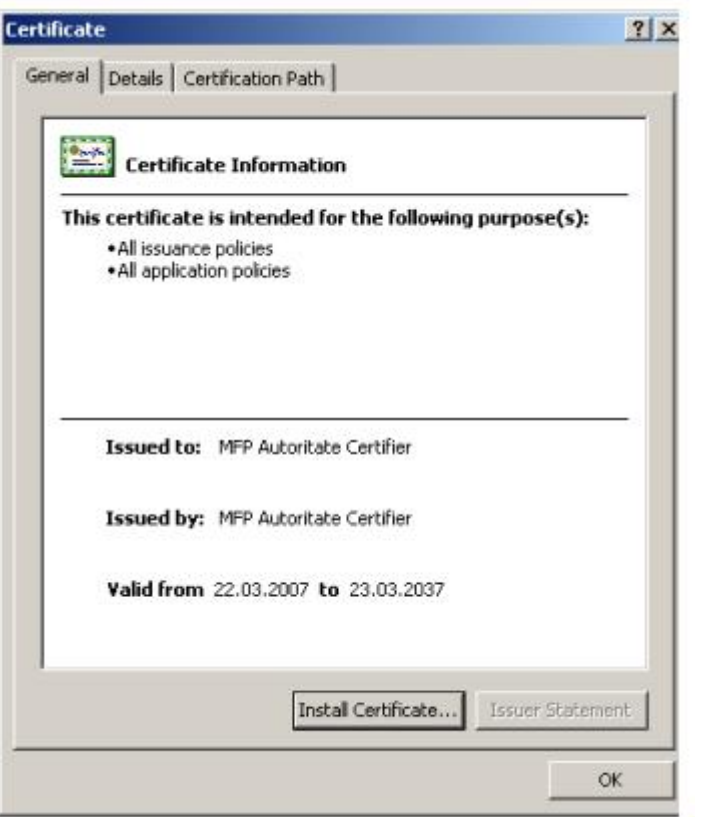

- Apasati butonul "Install Certificate" apoi butonul "next"

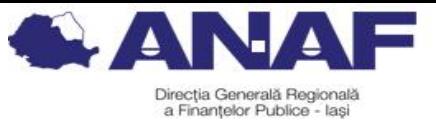

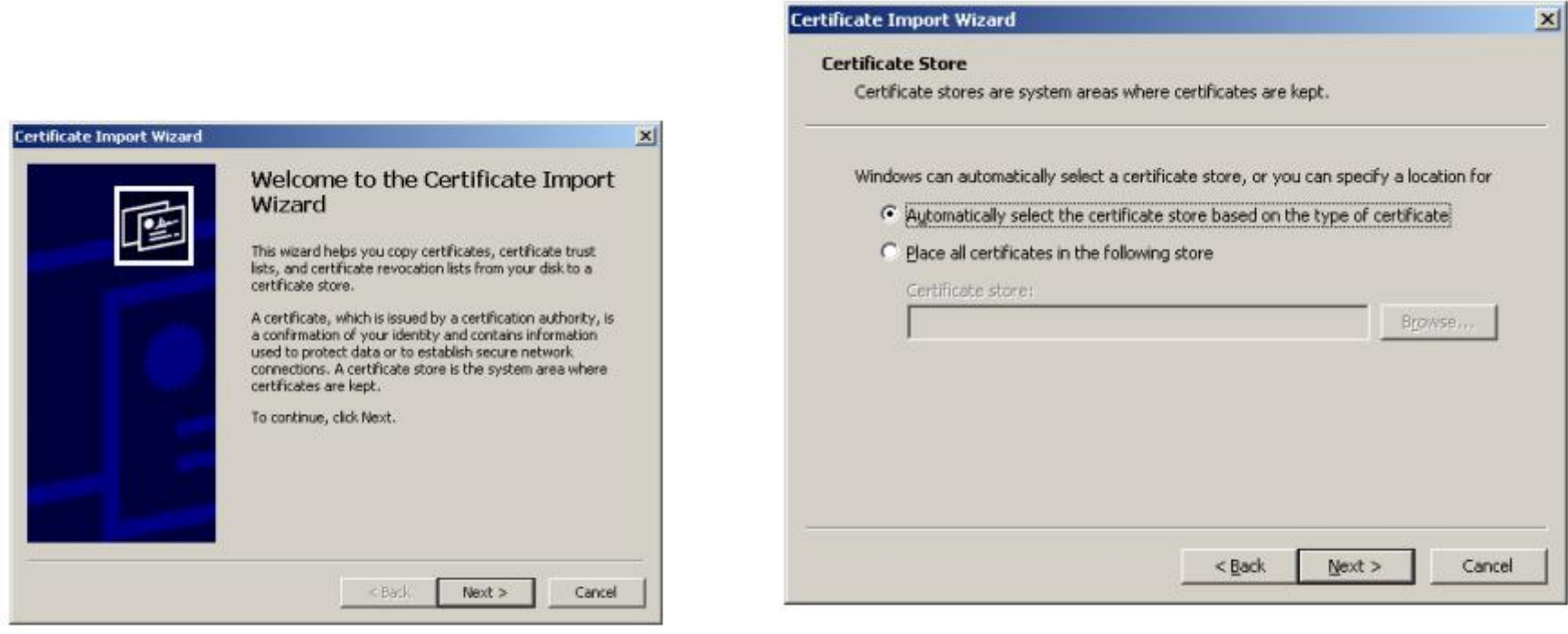

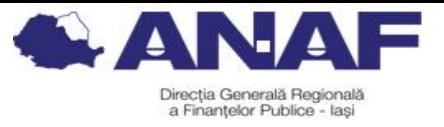

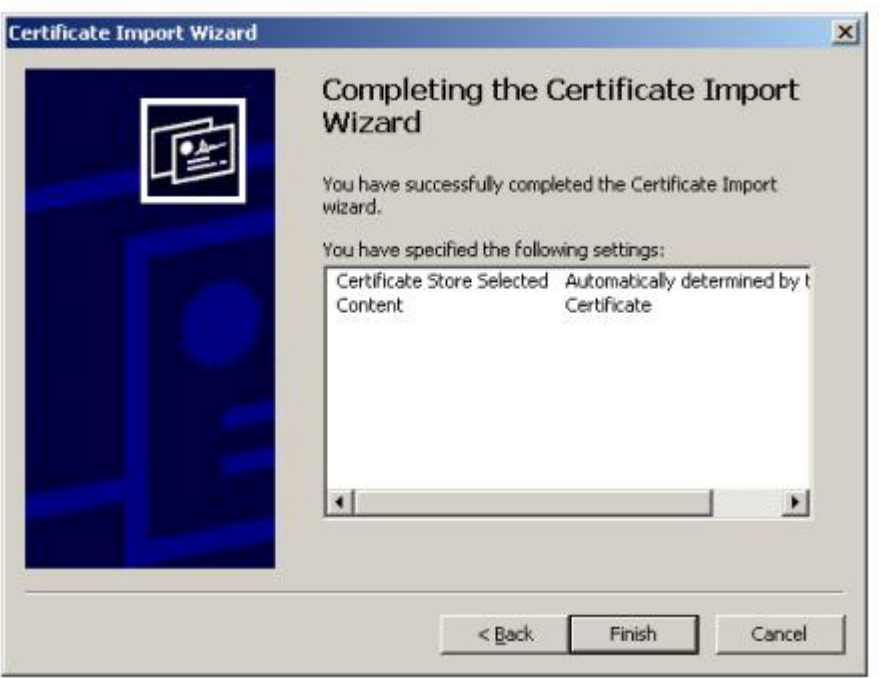

- Apasati Butonul "Finish"

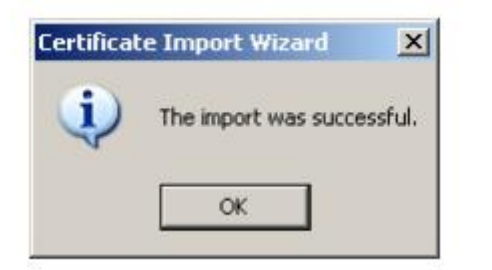

Certificatul autoritatii va fi instalat in browser

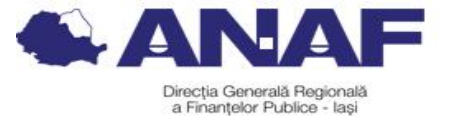

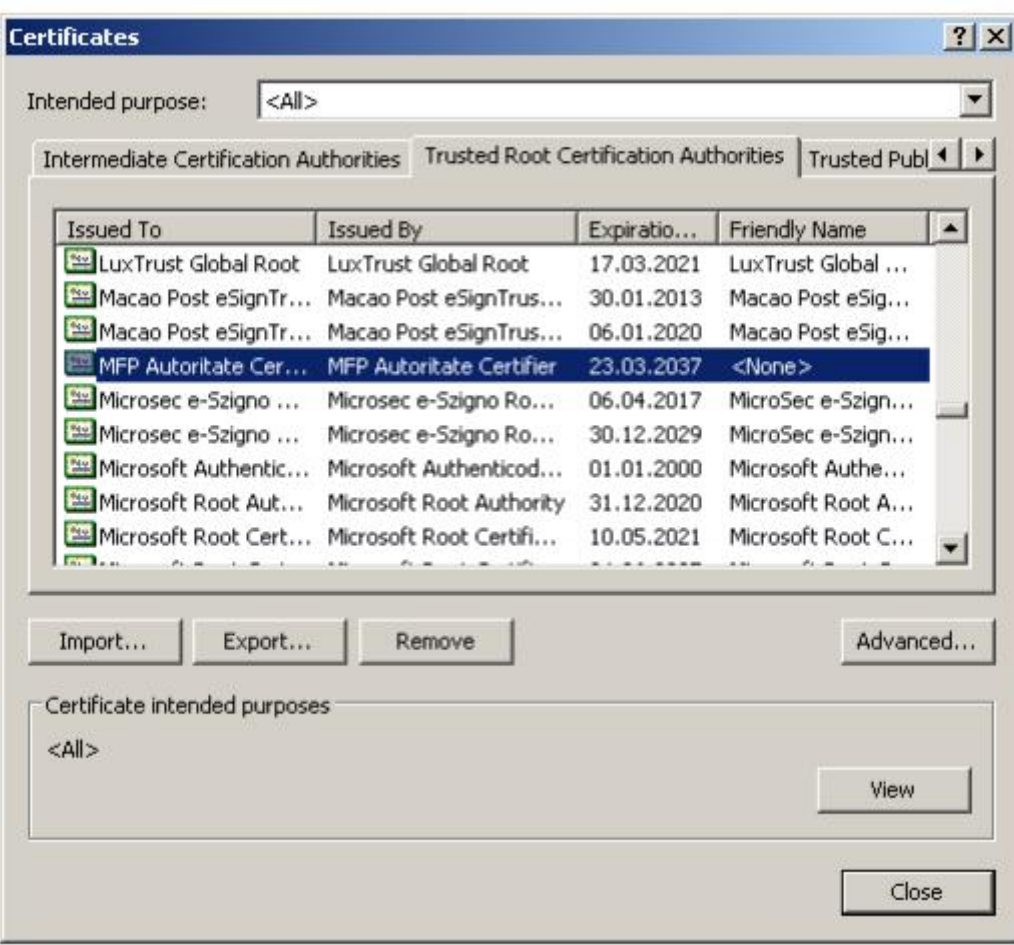

2. Instalarea produsului Adobe Reader

Înainte de a descărca kitul de Adobe Reader, vă rugăm să consultați configurația hardware solicitată de producatorul aplicaţiei, în funcţie de sistemul de operare

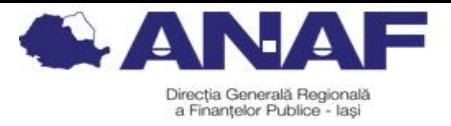

al calculatorului dvs.

3. Configurarea produsului Adobe Reader:

- pentru versiunea Adobe Reader 9, se importă autoritatea de certificare (autoritate.cer, fisier care se descarca din link-ul http://static.anaf.ro/static/10/Anaf/depunere\_declaratii/autoritate.zip Se deschide Adobe Reader Din meniul "Document" se alege opțiunea "Manage trusted identities". Rezultatul acestei acţiuni îl reprezintă apariţia unei ferestre "Manage Trusted Identities" în care se acționează butonul "Add Contacts".

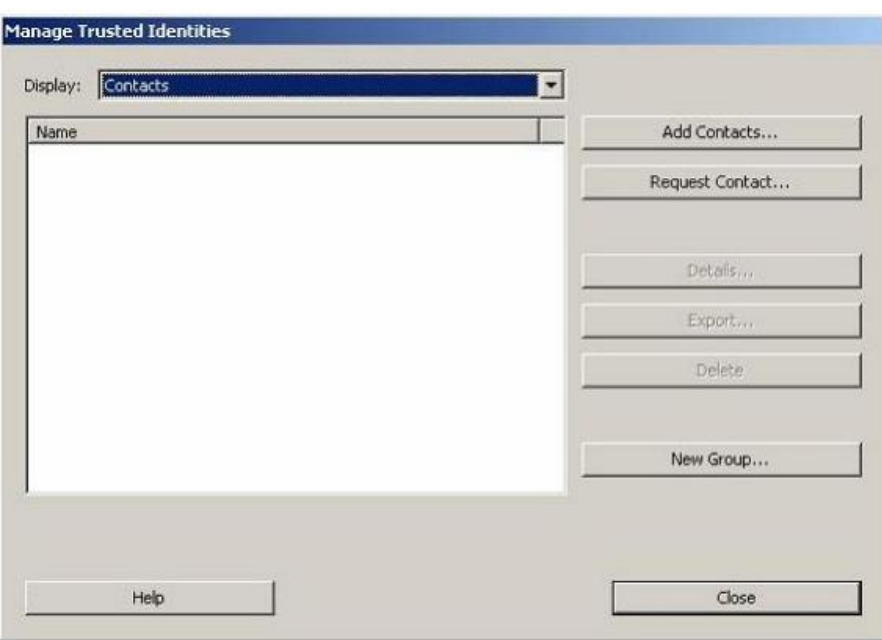

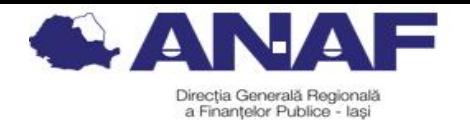

Rezultatul acestei acțiuni este apariția unei ferestre "Choose contacts to import" de unde se actionează butonul "Browse...".

Prin intermediul acestuia se poate localizează Autoritatea de Certificare (fişierul cu extensia ".cer") ce se dorește a fi instalată.

După localizare, Autoritatea de Certificare va apărea în cadrul rubricii "Contacts".

Printr-un singur click cu mouse-ul va fi transmisă şi în rubrica inferioară "Certificates".

Aici, este din nou acţionată cu un singur click pentru a fi selectată, urmată de acționarea butonului "Trust ...".

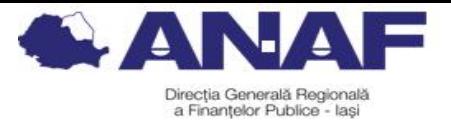

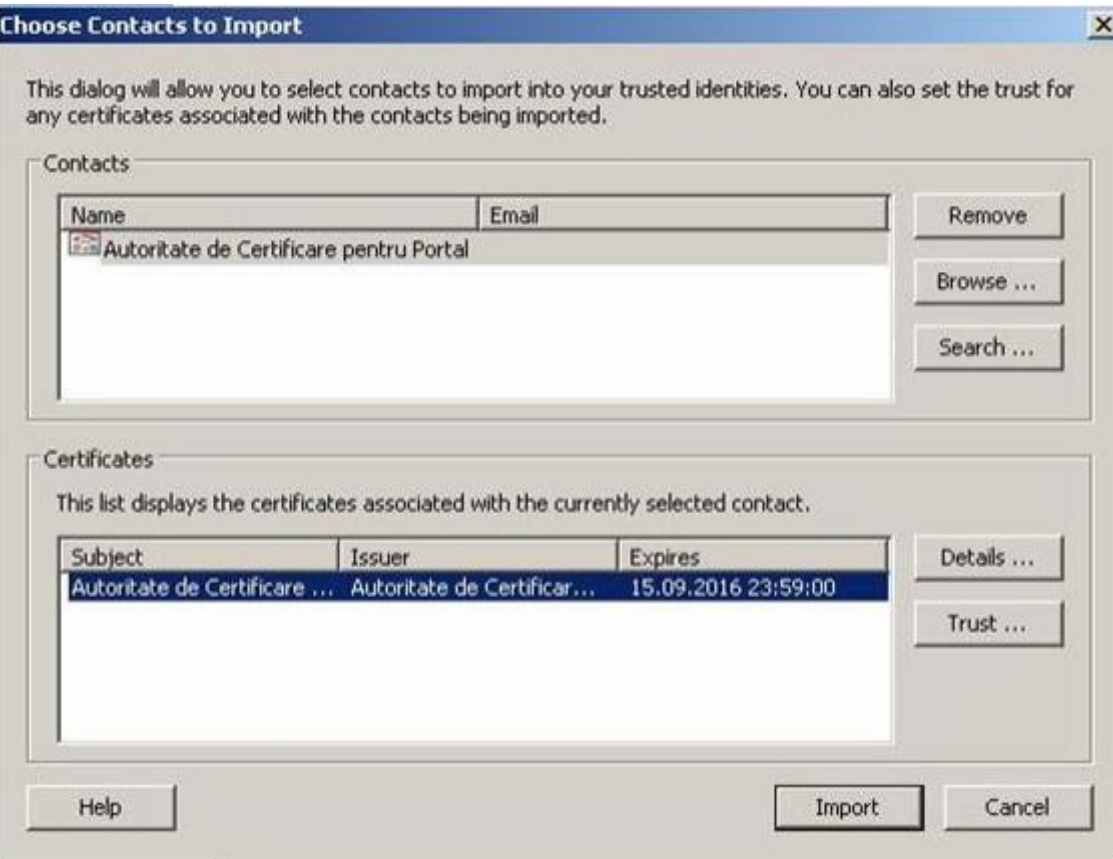

Rezultatul acestei acțiuni este o fereastră "Import Contact Settings" unde se vor bifa toate cele patru opțiuni de la "Trust this certificate for:" asa cum se vede in imaginea urmatoare.

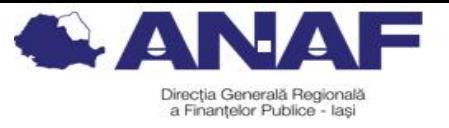

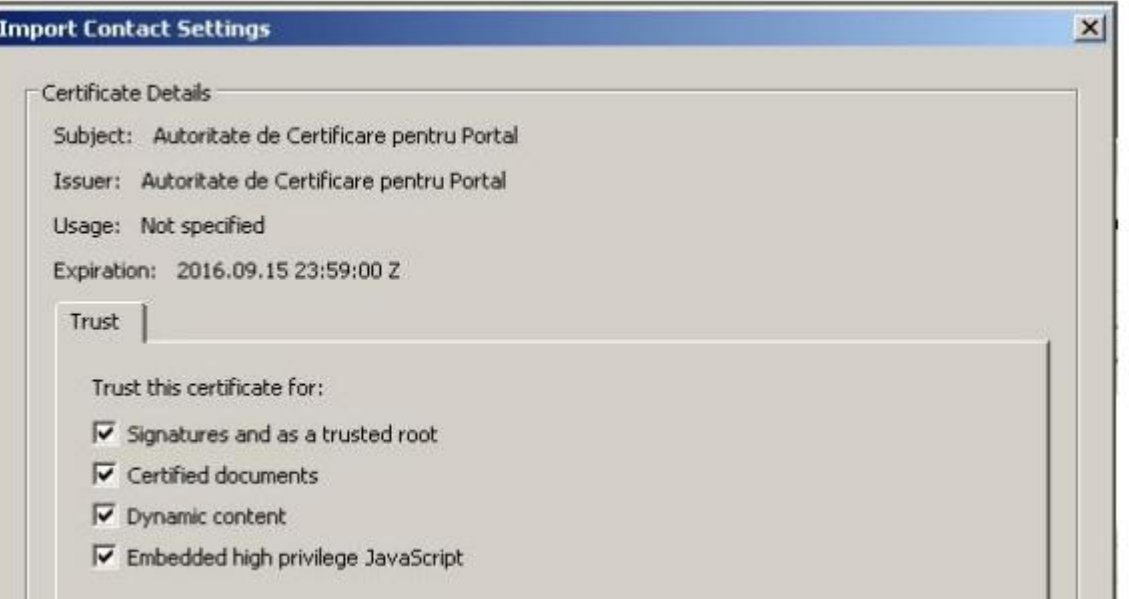

După acționarea butonului "OK" se revine la fereastra "Choose contacts to import" unde se va acționa butonul "Import". Rezultatul acestei operații este o fereastră intitulată "Import Complete" care se închide prin intermediul butonului "OK".

Verificarea instalării fişierului Autoritate de Certificare se poate face în fereastra "Manage Trusted Identities" selectând opțiunea "Certificates" din cadrul rubricii "Display".

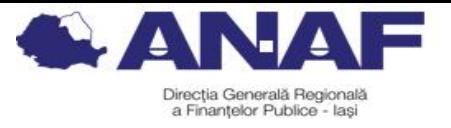

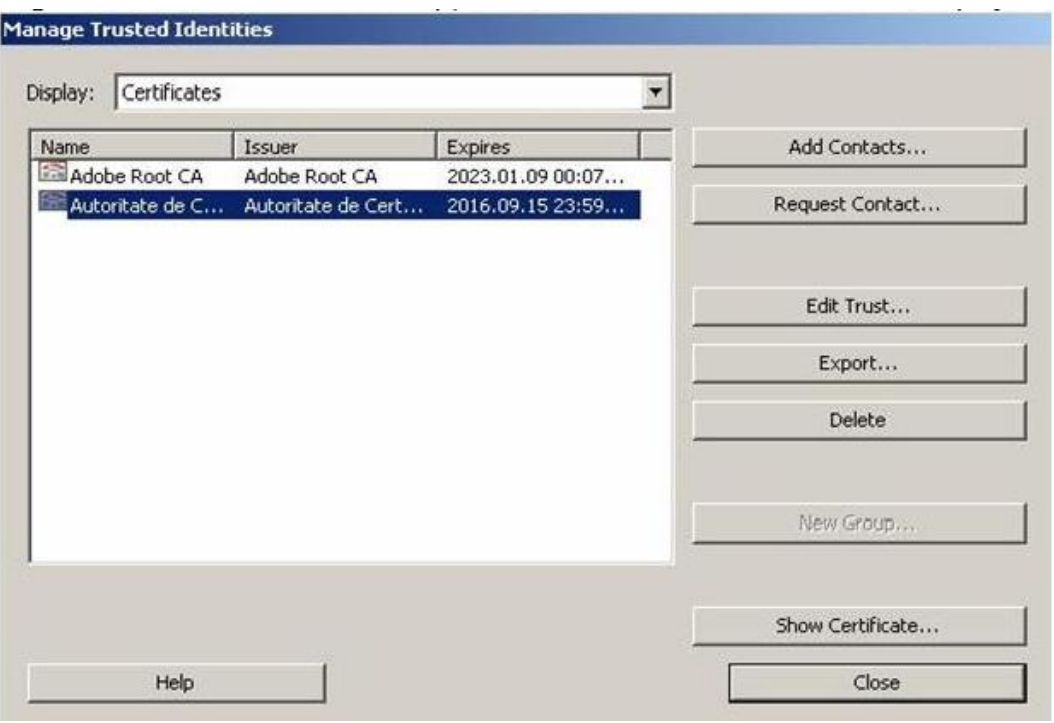

- pentru versiunea de Adobe Reader X, XI, in situatia in care semnatura este unknown dupa instalarea root-ului, se fac urmatoarele setari:

- se selecteaza Edit – Preferences – Signatures – Verification. Se selecteaza butonul More aferent "Control how and when signatures are verified". Din fereastra urmatoare se bifeaza Validating Signatures si Validating Certified Documents din cadrul sectiunii Windows Integration – Trust ALL root certificates the Windows Certificate Store for

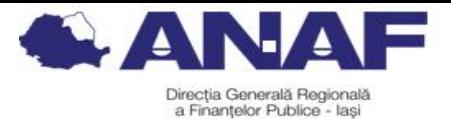

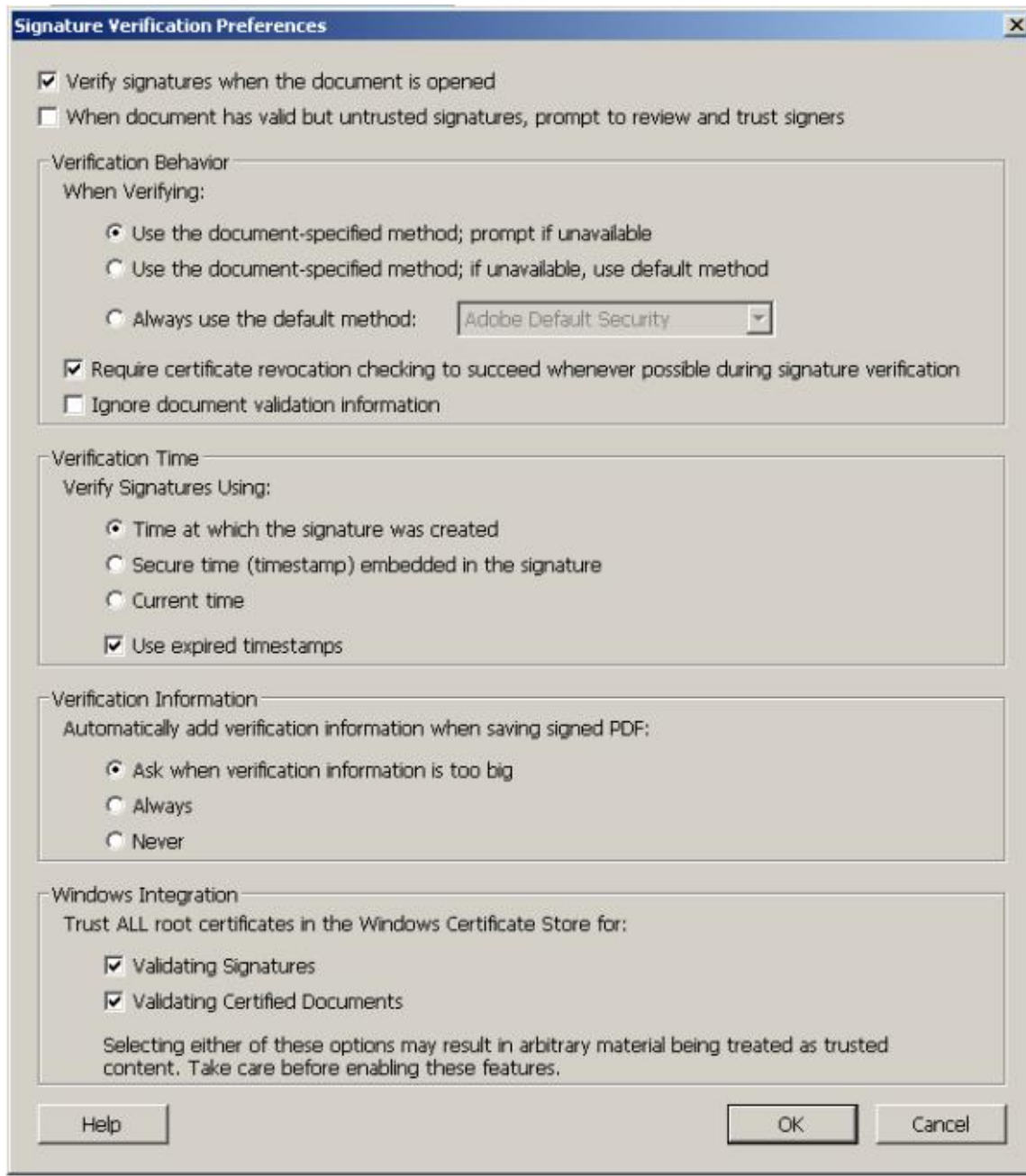

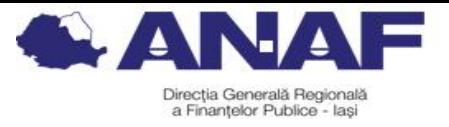

- se selecteaza Certificate Details

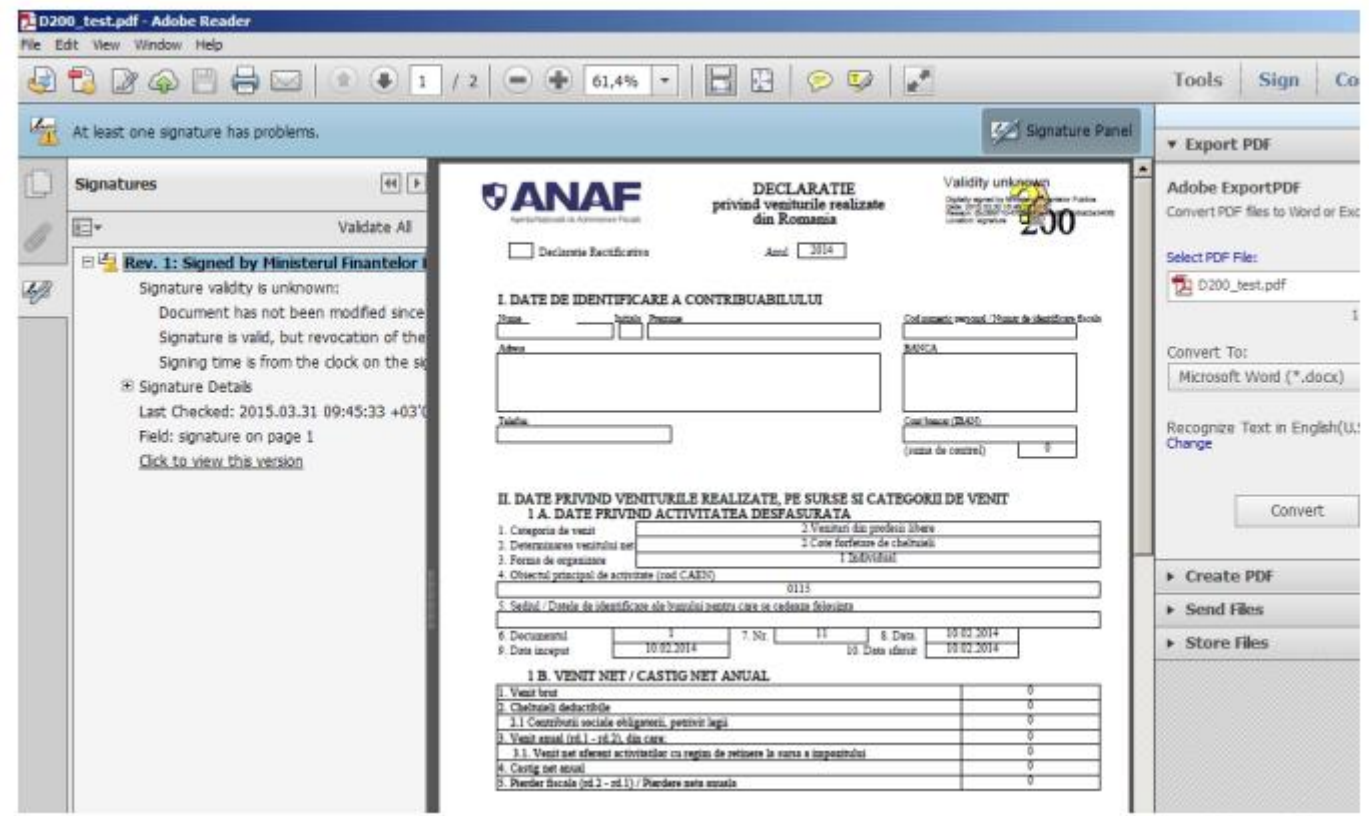

Se selecteaza tab-ul Trust – Add to Trusted Certificates

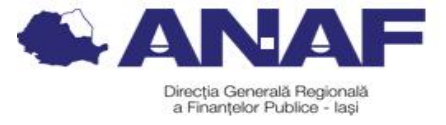

#### **Certificate Viewer**  $\vert x \vert$ This dialog allows you to view the details of a certificate and its entire issuance chain. The details correspond to the selected entry. Multiple issuance chains are being displayed because none of the chains were issued by a trust anchor.  $\nabla$  Show all certification paths found F MFP Autoritate Certifier Summary | Details | Revocation | Trust | Policies | Legal Notice | Ministerul Finantelor Ministerul Finantelor Publice Issued by: MFP Autoritate Certifier Ministerul Finantelor Publice Valid from: 2015/03/29 13:18:13 +03'00' Valid to: 2018/03/30 13:18:13 +03'00' Intended usage: Sign transaction, Encrypt keys, Client Authentication, Code Signing, Email Protection Export...  $| \cdot |$  $\vert \cdot \vert$ The selected certificate path is valid. The path validation and revocation checks were done as of the signing time: 2015/03/30 16:49:22 +03'00' Validation Model: Shell OK

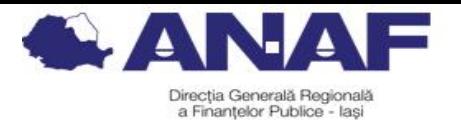

Si se bifeaza: Certified documents, Dynamic content, Embedded high privilege JavaScript, Privileged system operations (networking, printing, file access, etc).

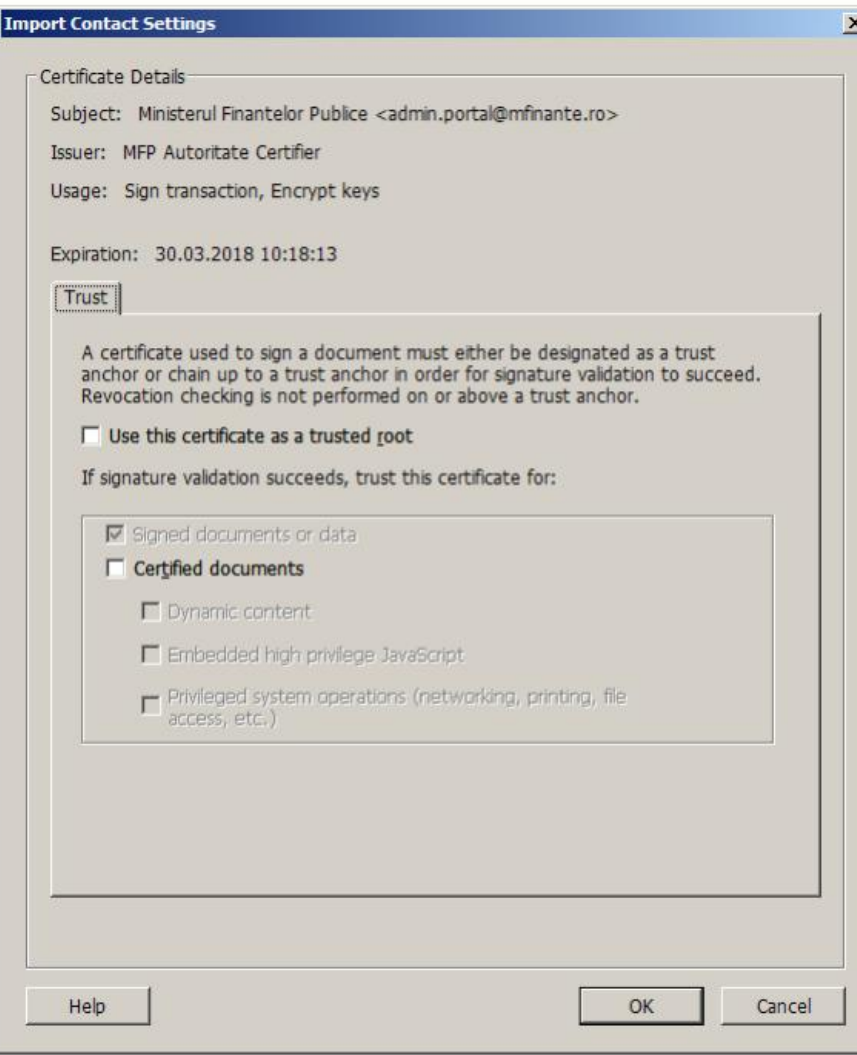

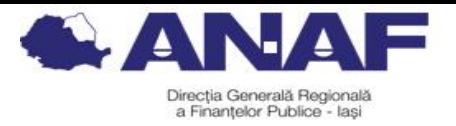

## **4.Înregistrarea persoanelor juridice în SPV**

Înregistrarea contribuabililor persoane juridice/ entități fără personalitate juridică în Serviciul Spațiul Privat Virtual este:

- **obligatorie** începând cu **01.03.2022**;

Mijloacele de identificare a contribuabililor în SPV:

Persoanele juridice sau alte entități fără personalitate juridică se identifică electronic **cu certificate calificate**;

Împuternicirea sau mandatul de reprezentare este generală/general pentru toate operațiunile din SPV și conține acordul cu privire la accesul la informațiile referitoare la istoricul acțiunilor anterioare din SPV al persoanei reprezentate;

Împuternicirea sau mandatul de reprezentare acordat în vederea accesului la SPV trebuie să fie semnat de către persoana care are calitatea de a mandata sau de către notarul public;

Revocarea împuternicirii se realizează de către Reprezentantul legal al unei persoane juridice sau reprezentantul desemnat al entității fără personalitate juridică care este înregistrată ca utilizator SPV.

Contribuabilii persoane juridice/entități fără personalitate juridică se pot înregistra în SPV, pe baza unei cereri, prin intermediul aplicațiilor informatice, pe platforma dedicată în acest sens a organului fiscal central, prin următoarele

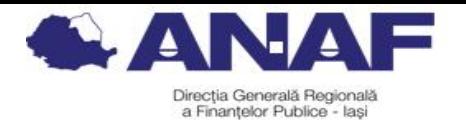

modalități:

1) cu certificat digital calificat al utilizatorilor persoane juridice/ entități fără personalitate juridică;

2) cu certificatul calificat deținut de persoana fizică reprezentant legal al persoanei juridice sau al entității fără personalitate juridică;

3) cu certificatul calificat deținut de reprezentantul desemnat al persoanei juridice sau al entității fără personalitate juridică;

4) cu certificatul calificat deținut de împuternicitul persoanei juridice sau al entității fără personalitate juridică.

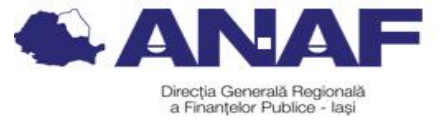

Înapoi

Activează asistență vocală

Datele de identificare ale solicitantului

 $\bullet$ Cod de identificare fiscal (CUI/CNP)

Datele de identificare ale persoanei

Se completează datele de identificare ale persoanei cu calitatea de reprezentant legal, reprezentant desemnat sau împuternioit al solicitantului (dacă este cazul).

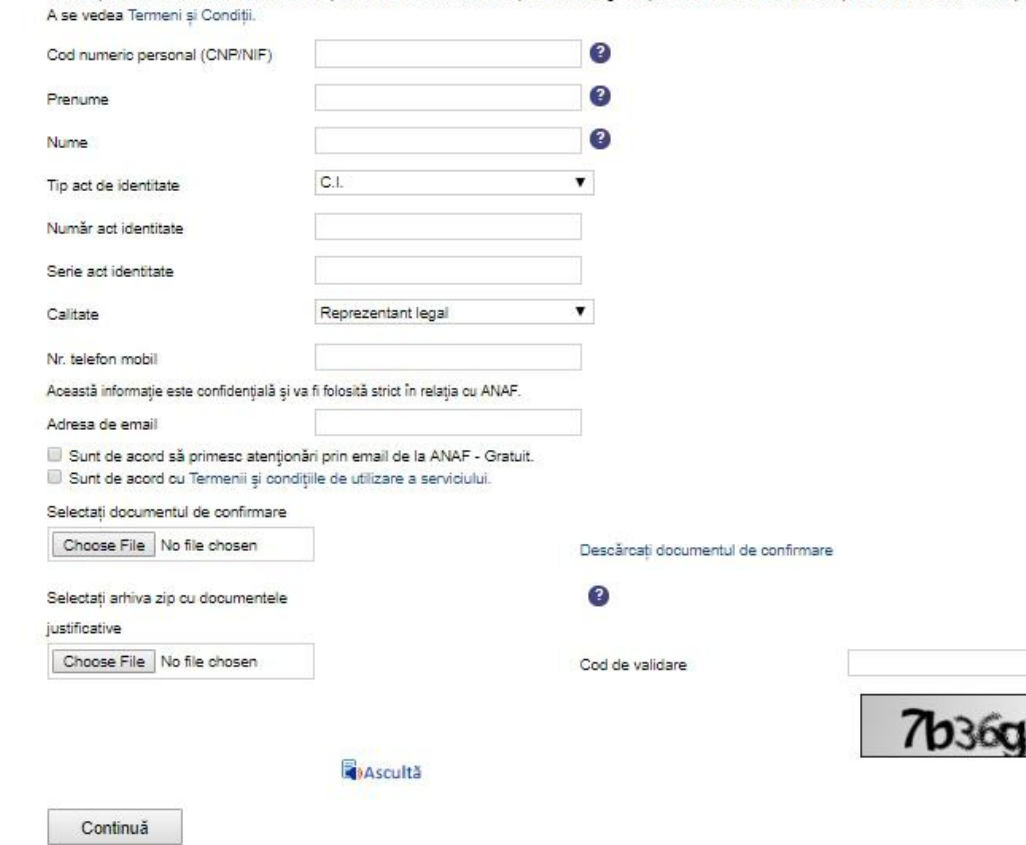

 $\bullet$ 

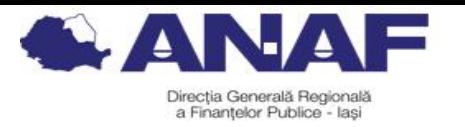

## **5.Aprobarea înregistrării în serviciul SPV a contribuabililor persoane juridice/ entități fără personalitate juridică**

Aprobarea cererii de înregistrare în SPV se realizează prin următoarele modalități:

**1) Aprobarea la distanță a cererii de înregistrare, pe baza certificatului calificat**

Cererea de înregistrare se aprobă dacă informațiile obligatoriu a fi furnizate sunt corecte și dacă solicitantul este de acord cu termenii și condițiile de utilizare a SPV.

Validarea informațiilor are ca efect aprobarea cererii.

**2) Aprobare la ghișeu**

Această modalitate se aplică în următoarele situații:

**»** în situația în care **informațiile referitoare** la datele de identificare înscrise în cerere sunt corecte, dar informațiile referitoare la calitatea de reprezentant sau calitatea de împuternicit nu se pot verifica sau din verificarea documentului rezultă că acesta conține informații **incomplete sau incorecte**;

**»** în situația în care **documentul furnizat este un document** electronic **copie a imaginii documentului care atestă calitatea de reprezentant desemnat sau împuternicit.**

În vederea aprobării la ghișeu, organul fiscal notifică solicitantul la adresa de poștă electronică (în termen de 5 zile de la înregistrare) cu privire la acest tip de aprobare.

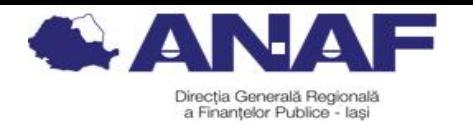

În vederea aprobării cererii de înregistrare, împuternicitul / reprezentantul legal/reprezentantul desemnat, după caz, se prezintă, în termen de 10 zile de la completarea și activarea procedurii de verificare a datelor furnizate, la orice unitate fiscală din subordinea ANAF, cu următoarele documente:

» numărul de înregistrare atribuit de organul fiscal, la înregistrarea cererii;

» documentul de identitate, în original;

» documentul din care rezultă calitatea de reprezentant legal sau reprezentant desemnat, respectiv de împuternicit în original sau copie legalizată, după caz.

Punerea la dispoziția solicitantului a serviciilor de comunicare electronică, drept urmare a aprobării cererii, se realizează în 2 zile lucrătoare de la verificarea corectitudinii informațiilor și se comunică solicitantului la adresa de poștă electronică completată în cererea de înregistrare.

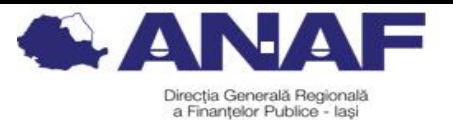

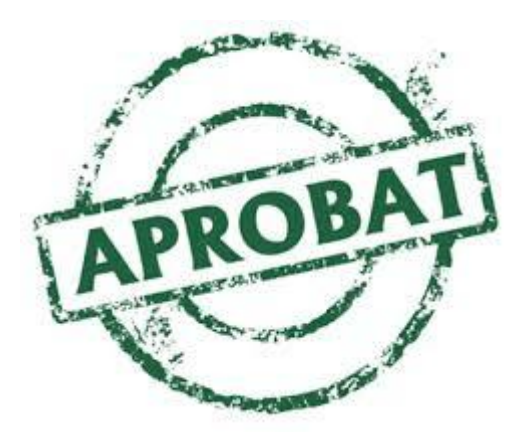

**6.Respingerea înregistrării în serviciul SPV a contribuabililor persoane juridice/ entități fără personalitate juridică**

**Cazuri în care se respinge cererea de înregistrare în SPV** a persoanelor juridice, entități fără personalitate juridică:

» **informațiile** referitoare la datele de identificare înscrise în cerere sunt **incorecte**; »**împuternicirea nu este generală** pentru toate operațiunile din SPV sau **desemnarea ca reprezentant nu este generală** pentru toate operațiunile din SPV; » neprezentare la orice unitate fiscală din subordinea ANAF în termen de 10 zile de la completarea și activarea procedurii de verificare a datelor furnizate.

În toate cazurile de respingere a cererii, organul fiscal central comunică solicitantului, la adresa de poștă electronică, respingerea cererii, precum și motivele respingerii.

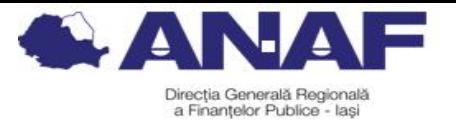

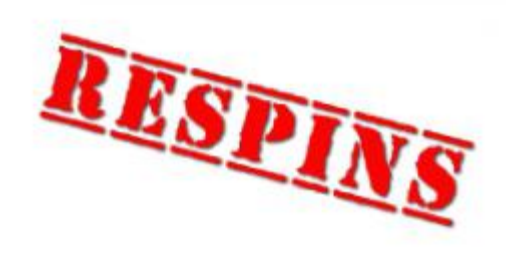

**7.Renunțarea contribuabililor persoane juridice la utilizarea serviciului SPV**

În cazul persoanelor juridice și al altor entități fără personalitate juridică înregistrate ca utilizator SPV prin reprezentant legal, renunțarea la SPV se efectuează de către reprezentantul legal prin completarea corespunzătoare a câmpurilor special destinate în aplicația informatică specifică oferită în SPV.

În cazul persoanelor juridice și al altor entități fără personalitate juridică înregistrate ca utilizator SPV numai prin împuternicit sau reprezentant desemnat, renunțarea la SPV se efectuează de către împuternicit sau reprezentantul desemnat, după caz, prin completarea corespunzătoare a câmpurilor special destinate în aplicația specifică oferită de SPV, potrivit mandatului de împuternicire sau

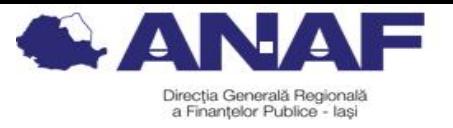

reprezentare.

Ca urmare a renunțării la SPV, organul fiscal central transmite persoanei juridice<br>altei entităti fără personalitate iuridică. precum si sau altei entități fără personalitate juridică, precum și împuterniciților/reprezentanților acesteia, după caz, pe adresa de poștă electronică, comunicată, un mesaj prin care se confirmă dezactivarea accesului la serviciu.

Renunțarea la SPV are ca efect:

» păstrarea pentru o perioadă de 15 zile de la renunțare a dreptului de acces la SPV al persoanei juridice sau altei entități fără personalitate juridică;

» imposibilitatea punerii la dispoziția persoanei juridice sau altei entități fără personalitate juridică, precum și imposibilitatea comunicării de către persoana juridică sau altă entitate fără personalitate juridică de noi documente cum ar fi:

- declarații fiscale;

- acte administrative fiscale, acte de executare și alte acte emise de organul fiscal

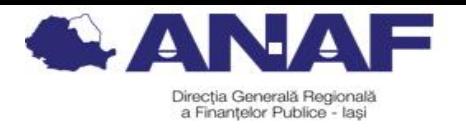

central în executarea legii.

» păstrarea posibilității de acces la registrul documentelor electronice comunicate în ultimii 2 ani, pentru o perioadă de 15 zile de la renunțare;

» arhivarea documentelor din SPV după expirarea termenului de 15 zile de la renunțare a dreptului de acces la SPV.

După termenul de 15 zile de la renunțare a dreptului de acces la SPV, documentele din SPV se pun la dispoziția persoanei juridice sau altei entități fără personalitate juridică, la cerere.

## **8.Informații suplimentare**

*Vă informăm că ANAF oferă o serie de servicii contribuabililor care facilitează accesul la informaţii şi îndeplinirea obligaţiilor fiscale, după cum urmează:*

*Pentru a beneficia de îndrumare şi asistenţă cu caracter general, în domeniul fiscal, puteţi apela Contact-center-ul ANAF la numărul de telefon: 031.403.91.60;*

*Pentru a solicita informații personalizate privind situația fiscală, contribuabilii pot utiliza serviciul Spațiul Privat Virtual.*

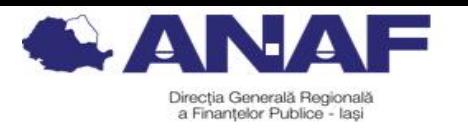

*Pentru consultarea sesiunilor de îndrumare şi asistenţă privind înregistrarea persoanelor fizice în Spaţiul Privat Virtual şi completarea declaraţiei unice, puteţi accesa secţiunile ANAF>Servicii Online>Înregistrare/Înrolare persoane fizice și juridice în Spațiul Privat Virtual*

*ANAF>Asistență Contribuabili>Servicii oferite contribuabililor> Întrebări și răspunsuri pe Facebook*

# *Vă mulțumim pentru participare!*

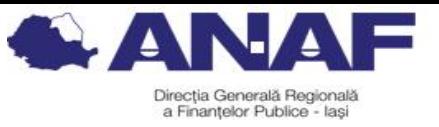

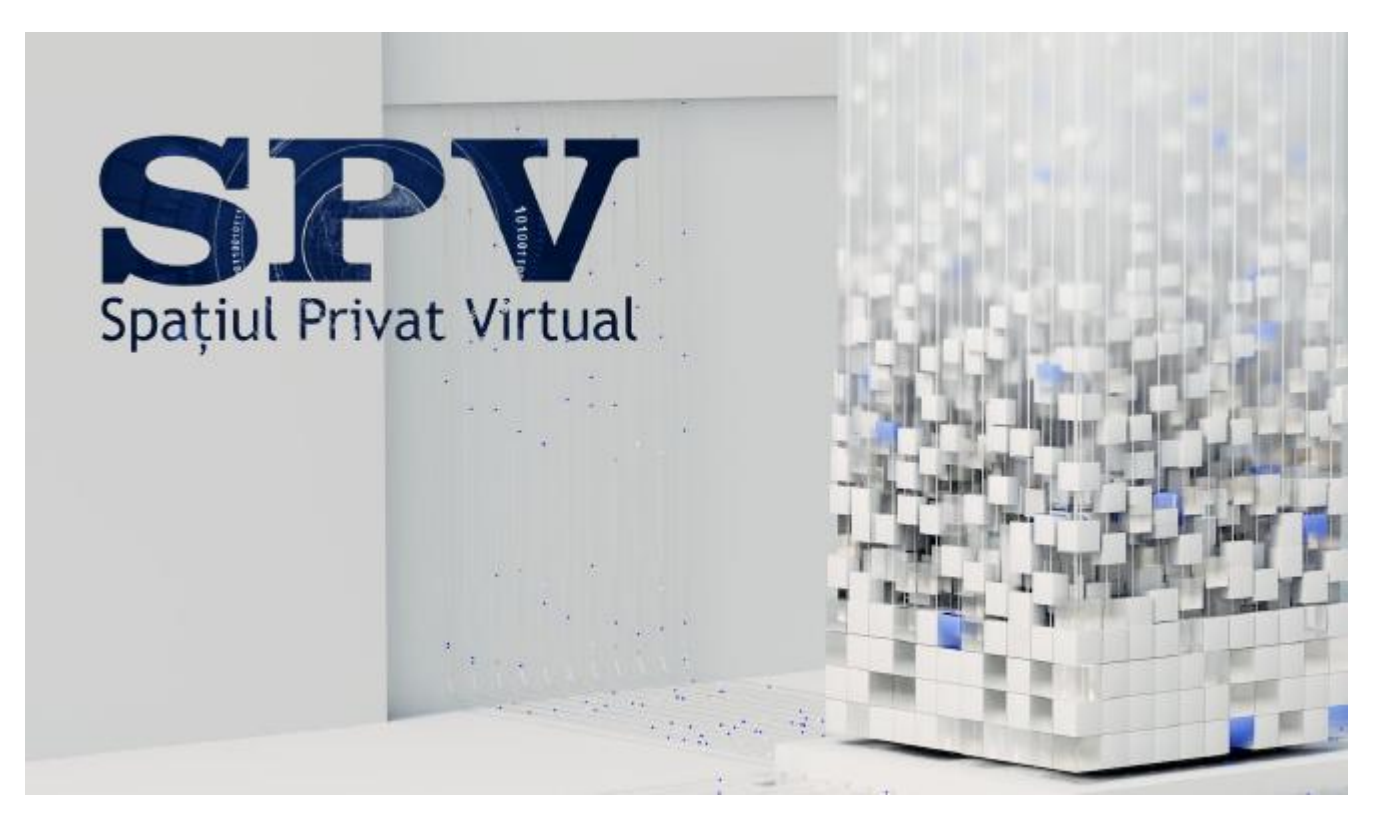